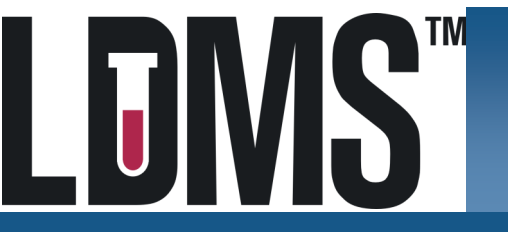

## **Quick Reference Guide for Setup: Quick Add Templates**

## What is a Template

Quick add templates are predefined specimen entry scenarios (typically for specific study visits) that can be used to automatically create the expected specimen collections. This lessens the amount of data entry performed manually by laboratory staff which reduces the chance of errors.

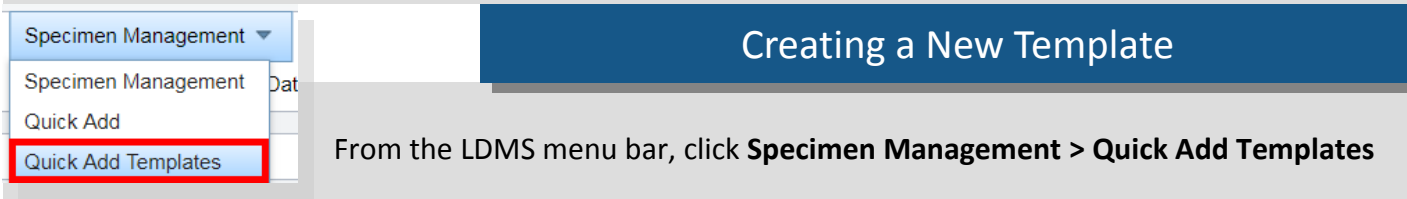

Complete the **Template Information** section.

- The **Name** is the name of your template as it will appear in Quick Add [Required]
- The **Comments** is a brief description of the template that will appear when the template is selected, and can be used to provide the person entering data if additional information or instructions.

In the **Participant Information** section, select a **Project**. [Required]

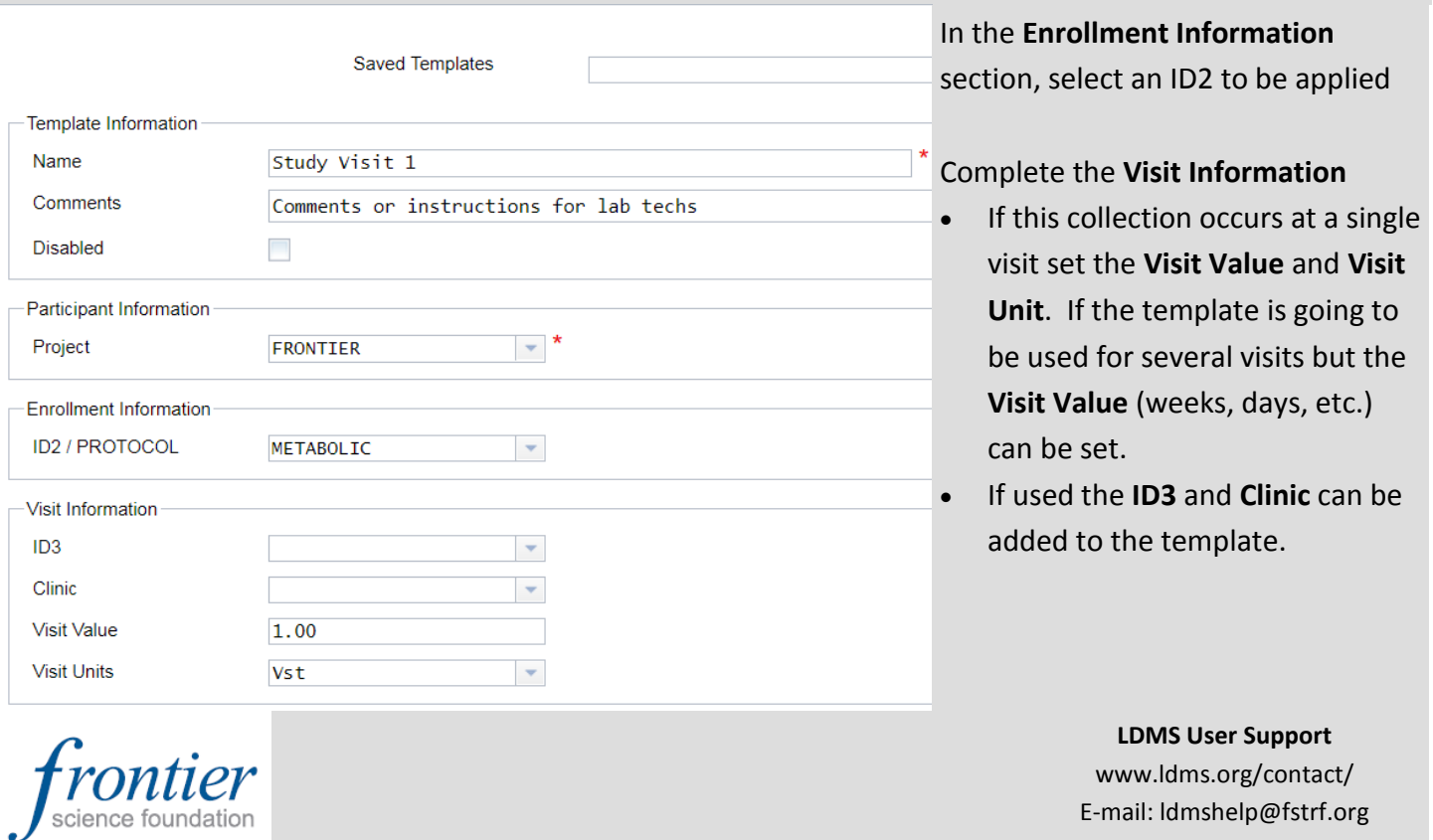

E-mail: ldmshelp@fstrf.org

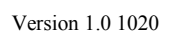

## Creating a New Template, cont.

Add a **Primary** specimen.

- In the **Primary Information** section, click **Add New**.
- In the row that appeared, enter the information for the primary specimen to be created. In the example below, 12ml of whole blood was collected in a serum separator tube(s). The total amount of whole blood can be pooled into one entry.
- **Optional**: To enter additional information for the primary, click **Edit** in the right column.

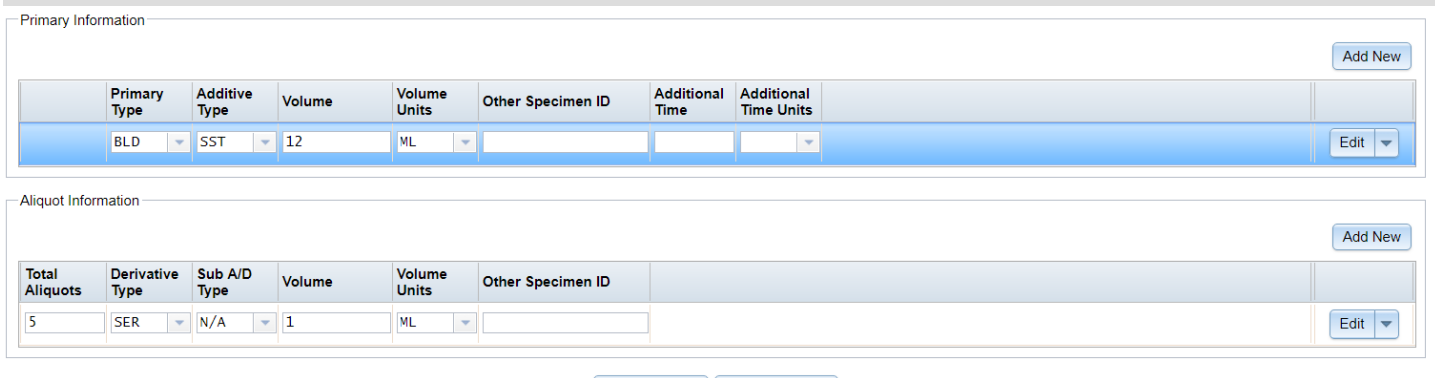

Save Template | Delete Template

Add an **Aliquot** specimen.

- **Highlight** the primary specimen for the aliquot.
- In the **Aliquot Information** section, click **Add New**.
- In the row that appeared, enter the information for the aliquot specimen to be created. In the example above 5 aliquots of serum are entered at 1 mL per vial.

For a list of available codes, please refer to the User Manual:

https://www.ldms.org/resources/ldms/web/

If you do not see a code for your specimen or additive please contact User Support for assistance

**Notes** 

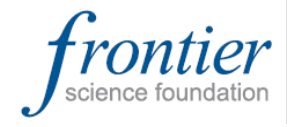

**LDMS User Support** www.ldms.org/contact/ E-mail: ldmshelp@fstrf.org